# **ÕIS tagasiside kasutamine õppejõu rollis**

Õpetamise ja kursuste tagasisideküsitlus toimub akadeemilise prorektori korraldusega (31.05.11) kinnitatud "Tasemeõppetegevuse tagasisideküsitluste ja analüüside korraldamine Tallinna Ülikoolis" alusel.

Tagasisideküsimustik on eesti ja inglise keelne ja koosneb kahest osast:

- kohustuslikud küsimused:
	- üleülikoolilised küsimused (kuni 6 küsimust)
	- akadeemilise üksuse küsimused (kuni 2 küsimust)
- vabatahtlikud küsimused (kuni 10 küsimust):
	- üleülikoolilised küsimused
	- akadeemilise üksuse küsimused
		- õppejõu küsimused

Üliõpilased peavad vastama kohustuslikele küsimustele, vastasel juhul ei ole neil võimalik registreeruda järgmise semestri kursustele. Tagasisideküsitlusele vastamine algab ÕISis nädal enne semestri esimese õppeperioodi lõppu ja kestab järgmise semestri kursustele elektroonilise registreerimise lõpuni.

Õppejõud näeb õpetamise ja kursuse tagasisideküsitluse tulemusi oma kursuste kohta, küsitluse aruanded on järgmised:

keskmine hinne kursuse kohta;

keskmine hinne kursuse kohta (osalenud üliõpilaste lõikes);

keskmine hinne õppejõu kohta;

kekmine hinne küsimuste, kursuste ja õppejõudude lõikes;

keskmine hinne küsimuste, kursuste ja õppejõudude kohta (osalenud üliõpilaste lõikes);

õppejõu statistika ja esitatud küsimused.

Iga aruande tulemusi on võimalik tekitada 2 parameetri järgi:

üliõpilaste kohta või enda poolt õpetatavate kursuste/õppejõudude kohta ning akadeemilise üksuse või õppekava järgi. Lisades juurde erinevaid tulemuste filtreid, näeb sõltuvalt aruandest üliõpilaste vastuste jaotumise statistikat, kommentaare ja vabatahtlikke küsimusi. Pärast otsingu parameetrite tulemuse filtrite valimist on vaja vajutada nupule "Väljasta tulemus".

Küsimuste osas, mille keskmine hinnang on väärtusega alla 3, lisab õppejõud oma kommentaarid ja tegevused kursuse arendamiseks. Õppejõu kommentaarid on kättesaadavad õppejuhile, õppekava juhile, akadeemilisele audiitorile ja üliõpilaskonna juhatusele.

Lisas 1 on toodud aruande vormi mõistete selgitused.

### **1.1. Sisselogimine**

Tagasiside mooduli avamiseks peab kasutaja ÕISi sisse logima kas Tallinna Ülikooli kasutajanime ja parooliga või ID-kaardiga ja valima menüüpunkti "Küsitlused".

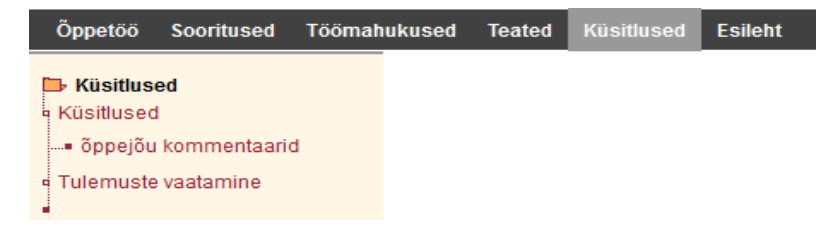

Antud ekraanivormi abil saab õppejõud vaadata küsitluse tulemusi ja vajadusel lisada oma kommentaarid.

### **1.2. Tulemuste vaatamine**

Tagasiside tulemuste vaatamiseks tuleb menüüs liikuda: Küsitlused -> Tulemuste vaatamine. Avaneb vorm:

- <sup>d</sup> Tulemuste vaatamine keskmine hinne kursuse kohta keskmine hinne kursuse kohta (osalenud üliõpilaste lõikes) keskmine hinne õppejõu kohta keskmine hinne küsimuste, kursuste ja õppejõude lõikes …■ keskmine hinne küsimuste, kursuste ja õppejõude kohta<br>(osalenud üliõpilaste lõikes) …■ õppejõu statistika
- esitatud küsimused

Avades aruande vormi tuleb esmalt valida küsitluse nimi, milleks on semestri nimi (küsitluse algusning lõppkuupäev).

# 1.2.1 Aruanne " Keskmine hinne kursuse kohta"

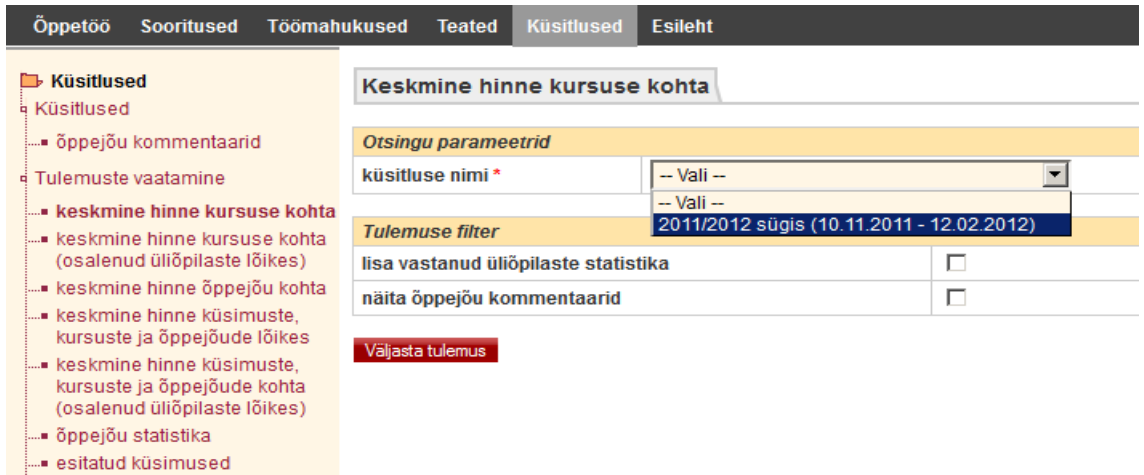

1. Kui valida tulemuse filter **"lisa vastanud üliõpilaste statistika"**, näeb õppejõud kursust deklareerinud üliõpilaste arvu, kursuse sooritanud üliõpilaste arvu ja kursust hinnanud üliõpilaste arvu. Kui tulemuse filtrit ei valita, näeb kursuse keskmist hinnet. Filtri rakendamisel tekivad aruande paremasse serva lisaväljad:

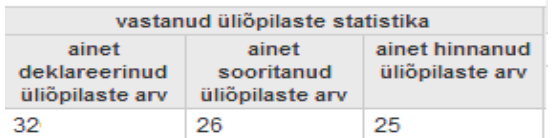

2. Kui vajutada aruande veerus "üliõpilaste kommentaarid" linki "vaata", näeb õppejõud kursuse ja õppejõuga seotud kommentaare.

3. Kui valida tulemuse filter **"näita õppejõu kommentaarid"**, siis näeb õppejõud kommentaare juhul, kui ta on kommentaarid lisanud

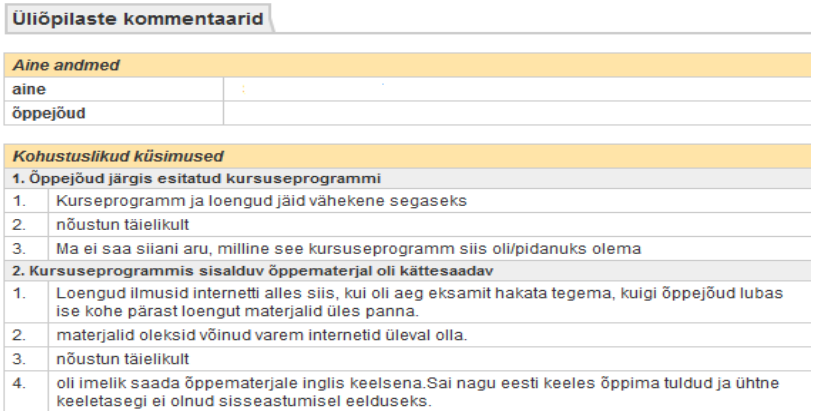

# **1.2.2 Aruanne "Keskmine hinne kursuse kohta (osalenud üliõpilaste lõikes)"**

Antud aruandes saab vaadata keskmist hinnet kursuste kohta osalenud üliõpilaste lõikes.

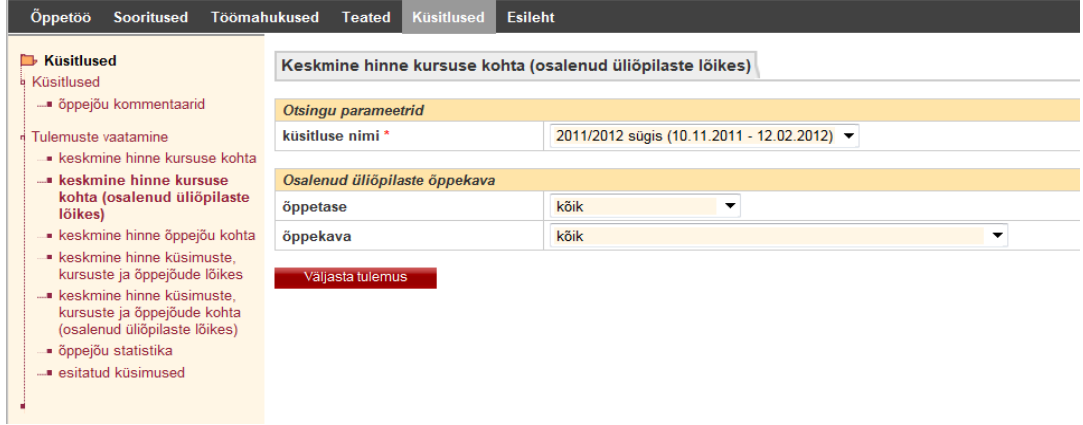

1. Kui valida küsitluses osalenud üliõpilaste õppekava valimisel filtriks "õppetase", on õppekavade loetelu piiratud valitud tasemega, vaikimisi on valitud kõik õppetasemed.

2. Kui õppejõud on valinud õppetaseme, saab rippmenüüst valida ka õppetasemele vastava **"õppekava"**.

2. Kui filtreid ei rakendata ja valitakse kõik õppetasemed ja kõik õppekavad, näeb õppejõud kõikide kursust kuulanud üliõpilaste hinnangute tulemusel saadud keskmist hinnet.

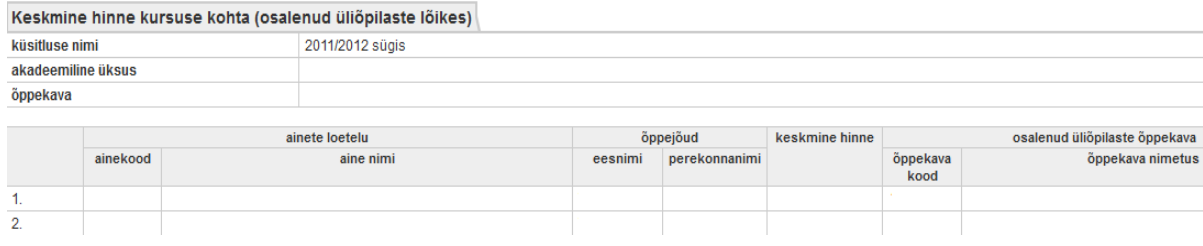

# 1.2.3 Aruanne "Keskmine hinne õppejõu kohta"

Aruandes saab vaadata õppejõule antud üldist keskmist hinnet kõigi tema poolt õpetatavate kursuste lõikes.

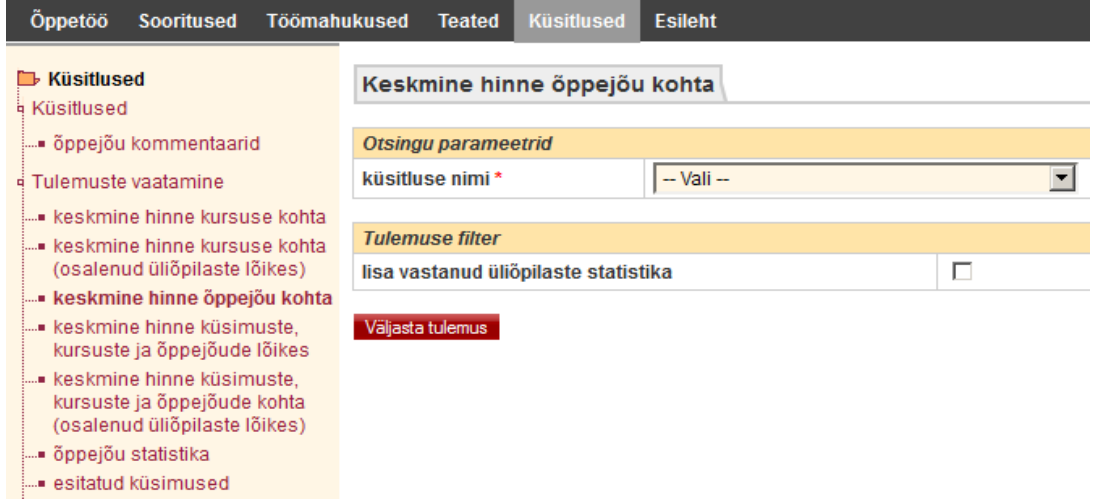

Kui valida tulemuse filter "lisa vastanud üliõpilaste statistika", näeb kursuse valinud üliõpilaste arvu, kursuse sooritanud üliõpilaste arvu ja kursust hinnanud üliõpilaste arvu. Kui tulemuse filtrit ei valita, näeb keskmist hinnet. Filtri rakendamisel tekivad aruande paremasse serva lisaväljad:

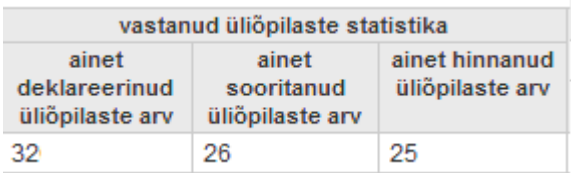

# **1.2.4 Aruanne "Keskmine hinne küsimuste, kursuste ja õppejõude lõikes"**

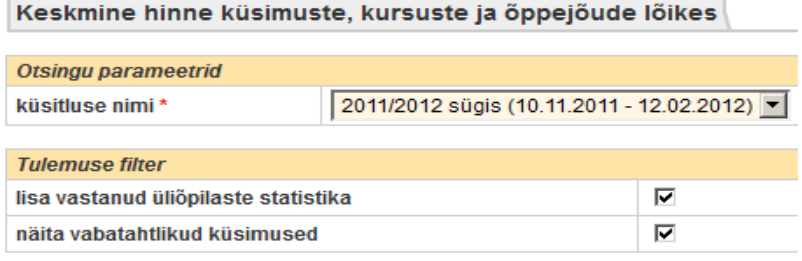

## Väljasta tulemus

1. Kui valida tulemuse filter **"lisa vastanud üliõpilaste statistika"**, näeb õppejõud kursuse deklareerinud üliõpilaste arvu, kursuse sooritanud üliõpilaste arvu ja kursust hinnanud üliõpilaste arvu. Kui tulemuse filtrit ei valita, näeb õppejõu keskmist hinnet. Filtri rakendamisel tekivad aruande paremasse serva lisaväljad:

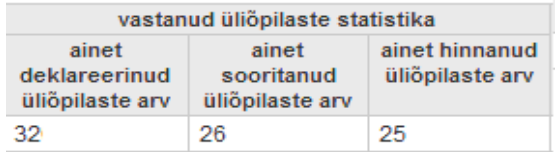

2. Kui valida tulemuse filter **"näita vabatahtlikud küsimused"**, näeb õppejõud vabatahtlikke küsimusi, kui need on enne küsitluse perioodi ÕISi sisestatud. Vabatahtlikud küsimused on kas üleülikoolilised või akadeemilise üksuse/ õppejõu poolt esitatud küsimused, millele vastamine ei ole üliõpilastele kohustuslik.

3. Kui vajutada aruande veerus "üliõpilaste kommentaarid" linki "vaata", näeb õppejõud kursuse kohta antud kommentaare.

Joonisel on esitatud aruande näide (koos vastanud üliõpilaste statistikaga).

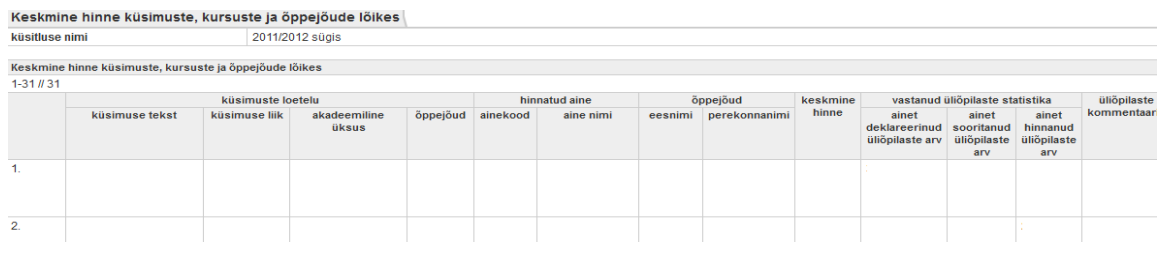

# **1.2.5 Aruanne "Keskmine hinne küsimuste, kursuste ja õppejõude kohta (osalenud üliõpilaste lõikes)"**

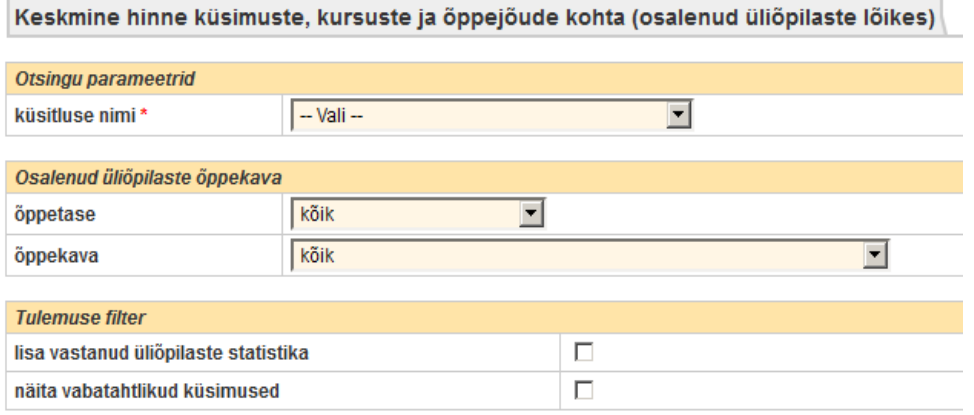

#### Väljasta tulemus

1. Kui valida küsitluses osalenud üliõpilaste õppekava filtriks "õppetase", on järgnevas valikus õppekavade valik piiratud valitud tasemega, vaikimisi on valitud kõik õppetasemed.

2. Kui valida konkreetne õppetase, saab õppekava rippmenüüst valida õppetasemele vastava **"õppekava"**.

3. Kui filtreid ei rakendata ja valitakse kõik õppeastmed ja kõik õppekavad, näeb õppejõud keskmist hinnet, mille on andnud kõikide õppetasemete kõikide õppekavade üliõpilased, kes kursust kuulasid.

4. Kui valida tulemuse filter "näita vabatahtlikud küsimused", näeb vabatahtlike küsimuste keskmist hinnet (kui vabatahtlikud küsimused on kursuse kohta sisestatud).

### 5. Kui vajutada veerus "üliõpilaste kommentaarid" linki "vaata", näeb kursuse ja õppejõuga seotud kommentaare

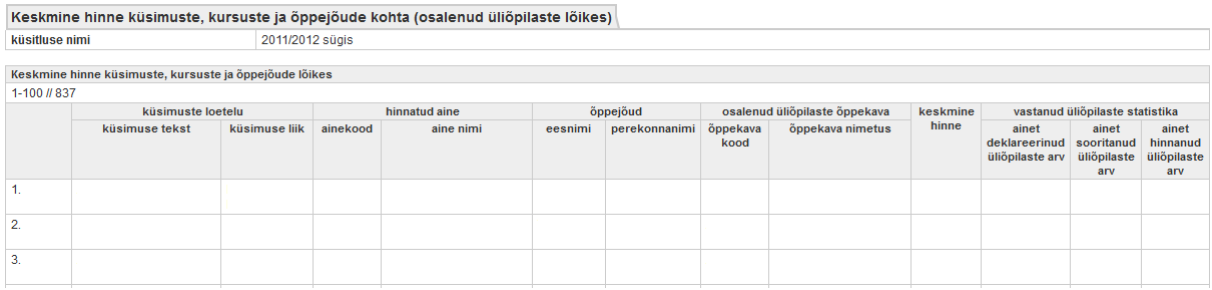

# **1.2.6 Aruanne "Õppejõu statistika"**

Antud aruandes näeb õppejõud oma keskmist hinnet ja keskmist hinnet kursuste või küsimuste lõikes määratud perioodi kohta.

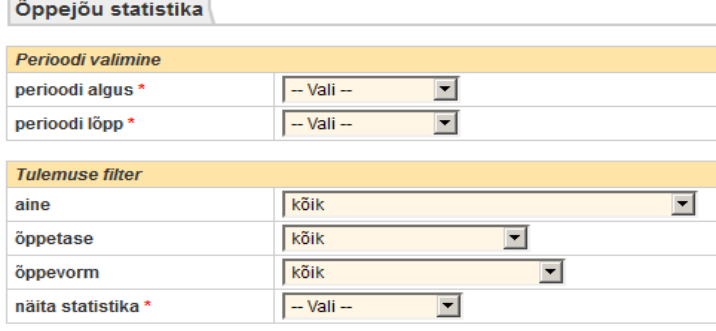

#### Väljasta tulemus

1. Kui valida tulemuse filter **"aine"**, näeb keskmist hinnet kursuste lõikes valitud perioodil ja keskmist hinnet kursuse või küsimuste lõikes valitud aine kohta.

2. Kui valida tulemuse filter **"õppetase"**, näeb keskmist hinnet kursuse või küsimuste lõikes vastavalt valitud õppetasemel õppivate üliõpilaste hinnangutele. Kui filtrit ei rakendata, näidatakse keskmist hinnet kõikidel õppeastmetel õppivate üliõpilaste hinnangute põhjal.

3. Kui valida tulemuse filter **"õppevorm"**, näeb üldist keskmist hinnet kursuse või küsimuste lõikes vastavalt valitud õppevormis õppivate üliõpilaste hinnangutele. Kui filtrit ei rakendata, kuvab süsteem keskmise hinde kõikides õppevormides õppivate üliõpilaste hinnangute põhjal.

4. Kui valida tulemuse filter statistika näitamine "küsimuste lõikes", näeb õppejõud oma kursustele antud keskmist hinnet esitatud küsimuste lõikes. Kindlasti tuleb valida rippmenüüst ka aine.

5. Kui valida tulemuse filter statistika näitamine "ainete lõikes", näeb õppejõud tema poolt õpetatavatele kursustele antud keskmist hinnet ainete lõikes**.**

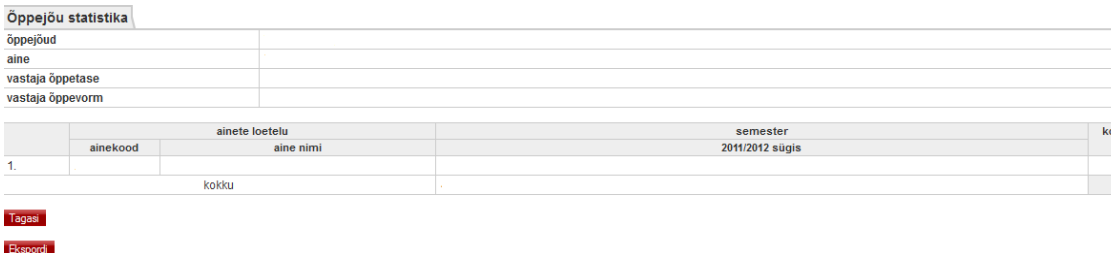

Joonisel on aruande vormi näide ainete lõikes

okku

#### Joonisel on aruande vormi näide küsimuse lõikes

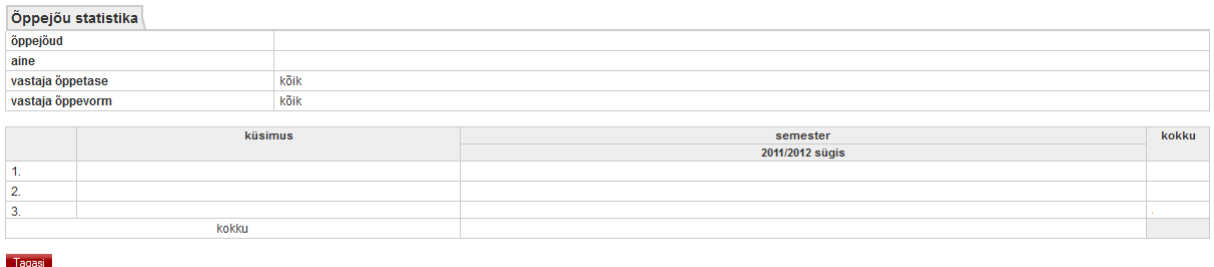

#### Fkspordi

Antud aruannetes saab kasutaja vaadata oma keskmisi hindeid (küsimuste lõikes) mitme semestri ja kogu valitud perioodi kohta.

### 1.2.7 Aruanne "Esitatud küsimused"

Antud aruandes saab kasutaja vaadata statistikat enda poolt esitatud küsimuste kohta.

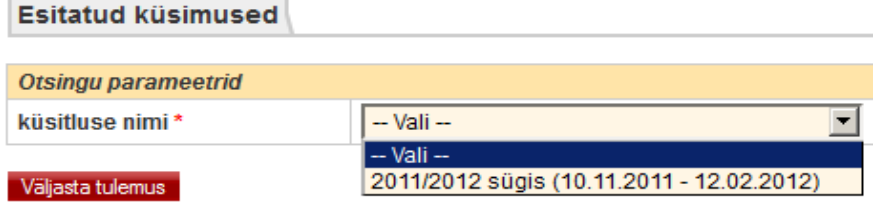

Õppejõud saab vaadata küsimuste arvu, mis olid enne küsitluse avamist ÕISi sisestatud.

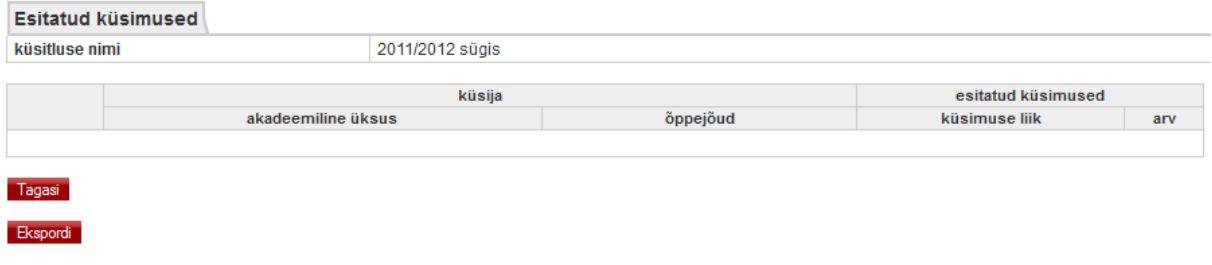

## **1.3 Õppejõu kommentaaride lisamine**

Õppejõu kommentaaride lisamiseks liikuda menüüs: Küsitlused -> "õppejõu kommentaarid". Avaneb vorm õppejõu kommentaarid. Õppejõul on vaja lisada kommentaari nendele kursustele, mille keskmine hinne on alla 3.

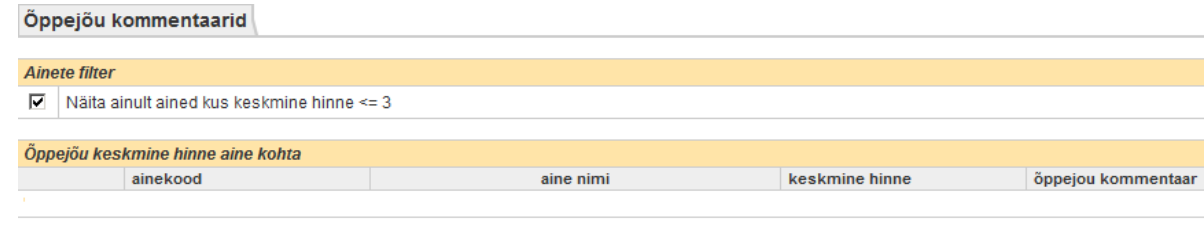

Lisa/muuda kommentaarid

Vormil "õppejõu kommentaarid" on olemas filter "Näita ainult aineid, kus keskmine hinne <=3". Kui antud filter on aktiivne (märgitud linnukesega), näeb kasutaja oma ainete loetelu, mille keskmine hinne <= 3. Valida aine, mille kohta soovitakse kommentaar lisada ja vajutada "Lisa/muuda kommentaarid". Pärast kommentaari lisamist vajutada nuppu "Salvesta."

### **1.4 Aruande tulemuste eksport**

ÕIS annab võimaluse eksportida ja salvestada aruande andmeid csv-fails. Faili formaadis "csv" saab avada näiteks Microsoft Exceliga.

Aruande tulemuste eksportimiseks käivitada valitud aruanne. Kui aruanne on genereeritud, ilmub

kuvaril (aruande tulemuste all) nupp "Ekspordi" ". Nupu "Ekspordi" vajutamisel avab tarkvara standardse dialoogiakna.

Kasutaja saab faili kas avada (vt punkti "Faili avamine") või salvestada faili kataloogis (vt punkti "Faili salvestamine").

### 1.4.1 Faili avamine

Faili avamiseks peab kasutaja valima dialoogiaknas variandi "Open with". Vajadusel saab kasutaja valida tarkvara, millega ta soovib avada csv-faili. Selleks peab valima "Other..." Avatud dialoogaknas valida tarkvaramooduli (näiteks Excel).

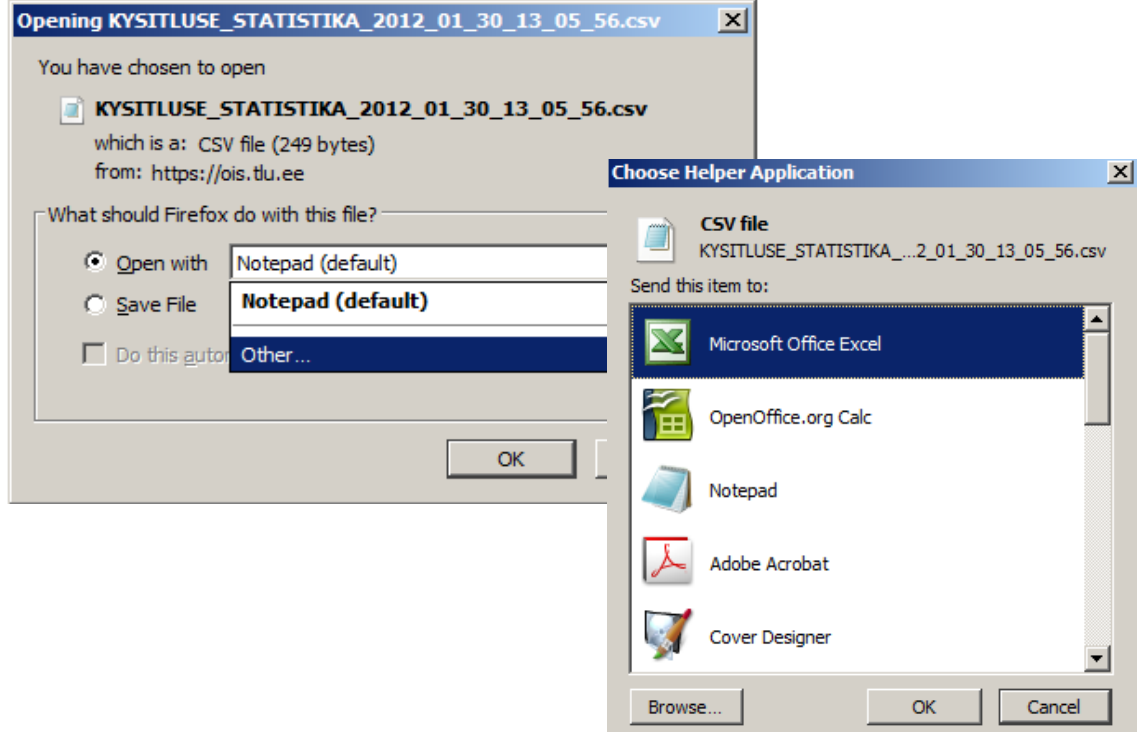

Kasutaja kinnitab oma valiku (nupu "OK" vajutamisega), misjärel avab tarkvara aruande valitud tarkvara moodulis (joonisel on esitatud variant Exceliga).

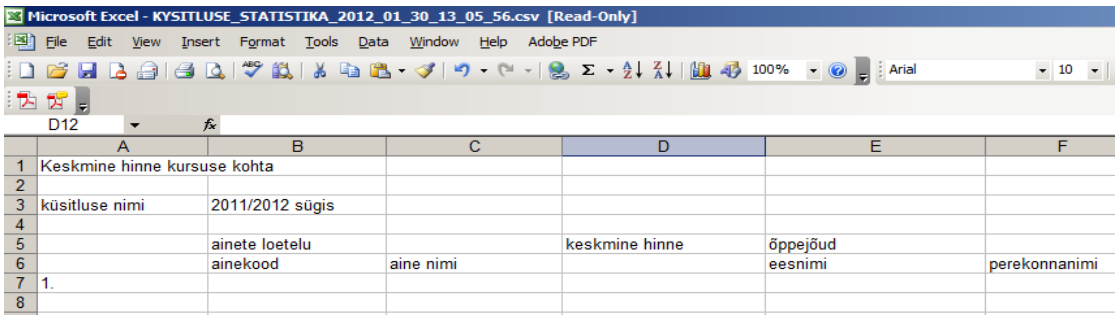

# 1.4.2 Faili salvestamine

Faili salvestamiseks peab kasutaja valima dialoogiaknas variandi "Save file". Seejärel vajutada nuppu "OK". Tarkvara salvestab faili kataloogi, kuhu brauser vaikimisi antud faile alla laeb (download).

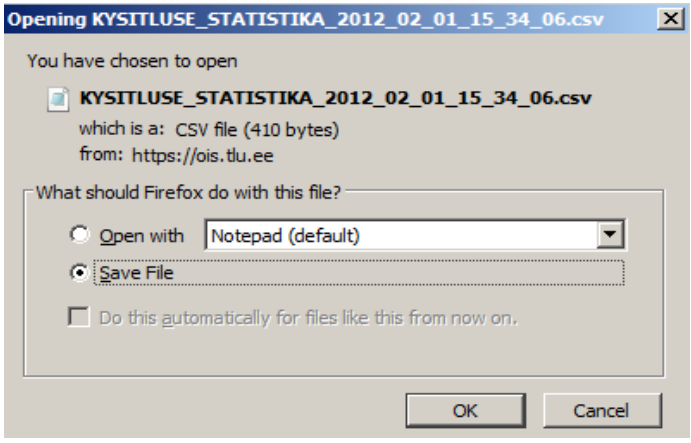

# **LISA 1**

# Aruande vormi mõistete selgitused

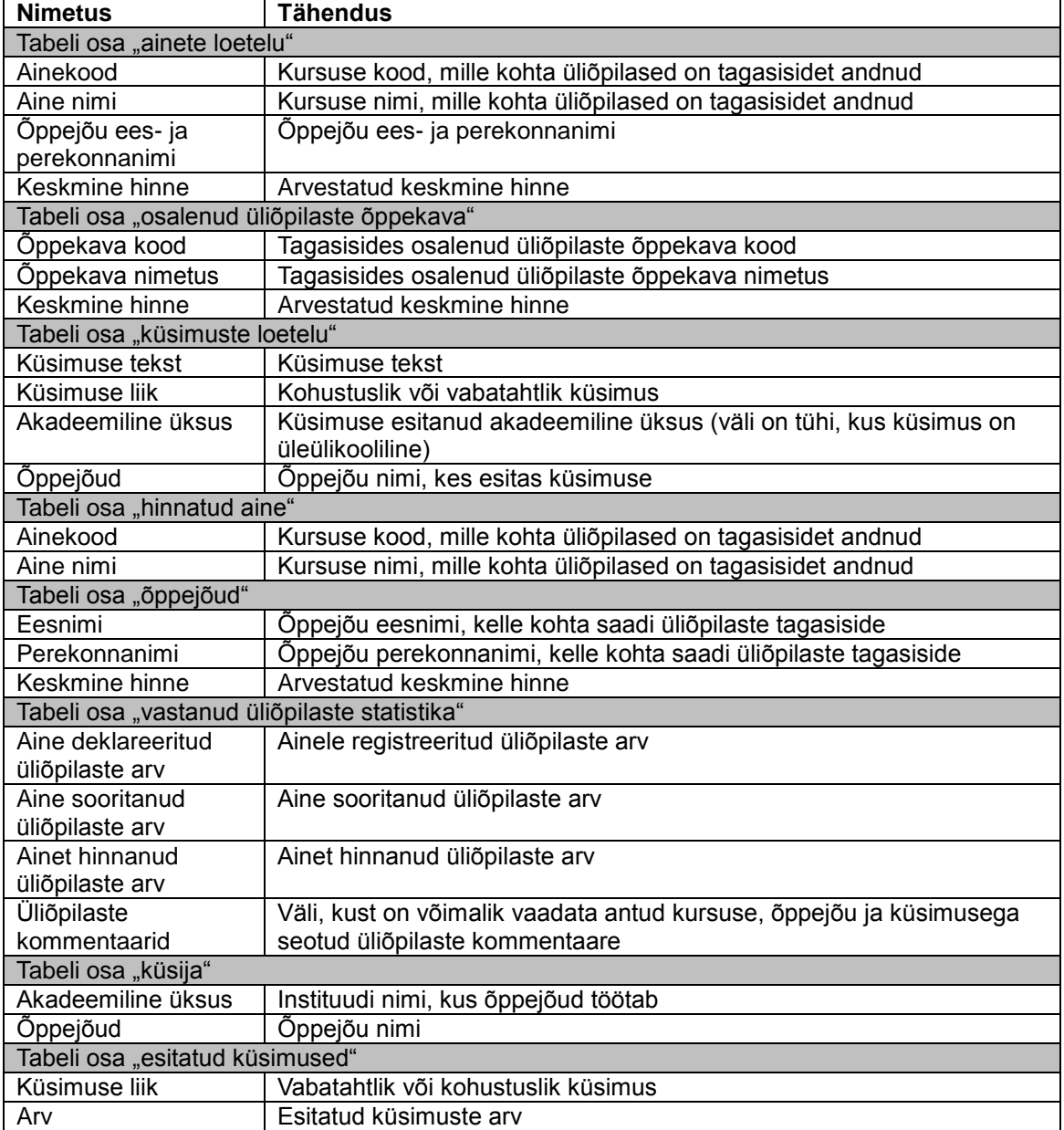